MIDAS QUICK GUIDE

# **Quick Guide to Creating a Class Participant**

The following instructions describe the steps you'll need to take in order to create a Class Participant record in the IAM Identity Registry. Before you create a new identity, first validate that the person you are assisting is not already in Harvard's identity registry. If the person does not already have a record, follow the steps below to enter pertinent data about the person, review the data you've entered, and create a new Class Participant. If the person already exists in the registry, simply add a new Class Participant role to their record. See the end of this document for frequently asked questions - and if you need additional help, please email *IThelp@harvard.edu.* 

### **1. First Steps**

**IVELIEDE** 

 $[T<sub>NS</sub>]$ 

- First, log into MIDAS and choose your role type (usually *Registrar Basic or Advanced Manager).*
- Then, select **Create Person** in the top menu bar.
- In the Select a Role Type screen, select the **Class Participant** role type and click the **Next** button.

## **2. Select a School Code**

• Select the appropriate **School Code** and click the **Next** button.

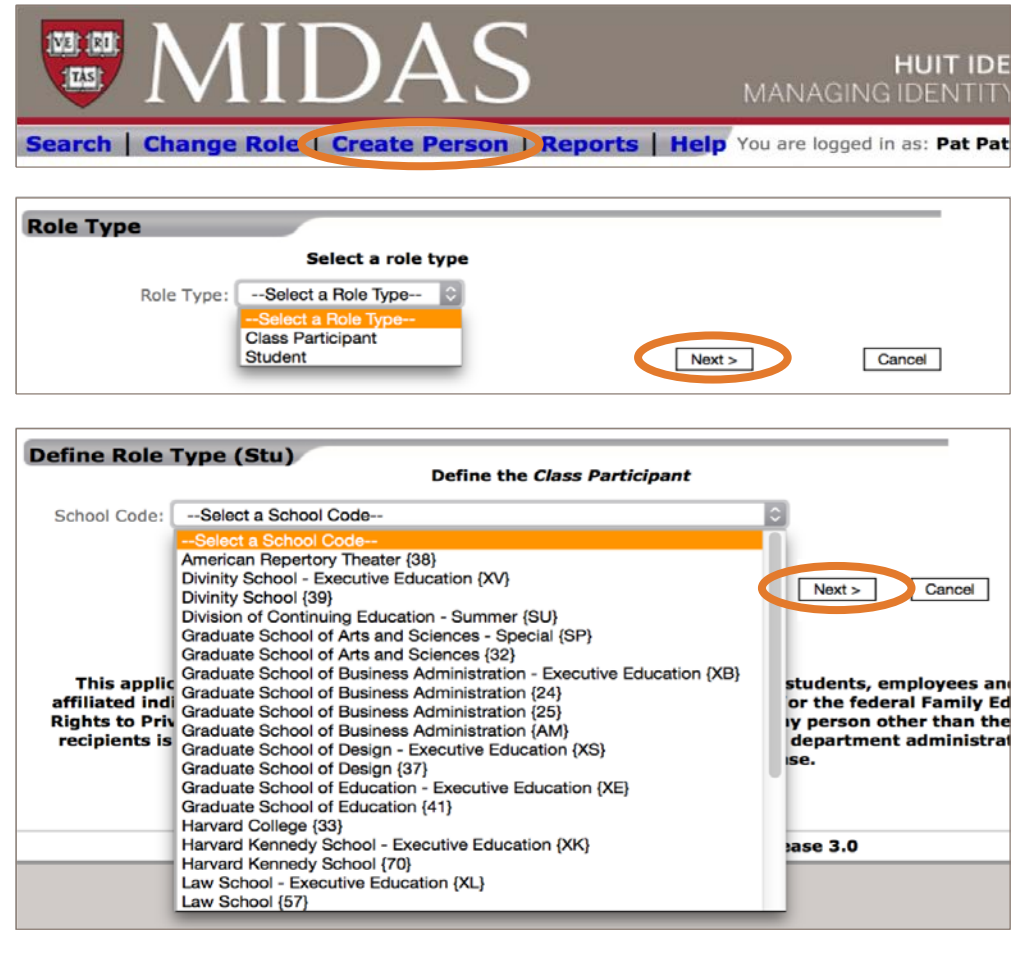

## **3. Search for Duplicate Identities**

• Verify that the person does not already exist in the registry by searching for possible matches. Enter the last name, first name, birth date and optionally, the last four digits of their SSN/ITIN, and click the **Search** button.

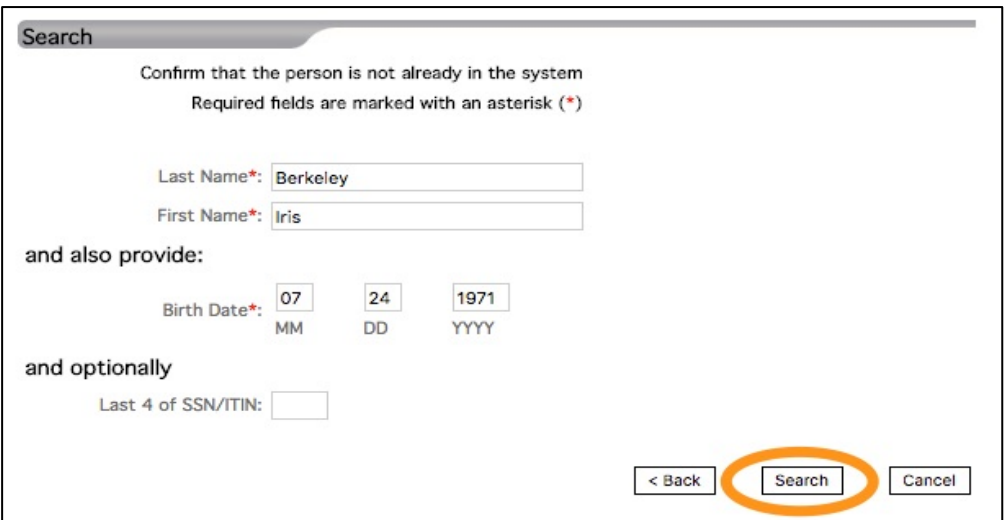

## **QUICK GUIDE TO ADDING A Class Participant |**

- If possible matches are found, MIDAS will list them and the **Match Rank** of each. An exact match is shown at the top and partial matches are displayed according to their Match Rank, low to high. The lower the ranking, the better possibility the identity listed is a match. See the "Match Rank Explained" section below.
- Select the HUID of each potential match listed, based on their match rank, to display the current profile of the identity.
- Carefully examine the current profile of the potential match to determine if the person's identity already exists in the registry.

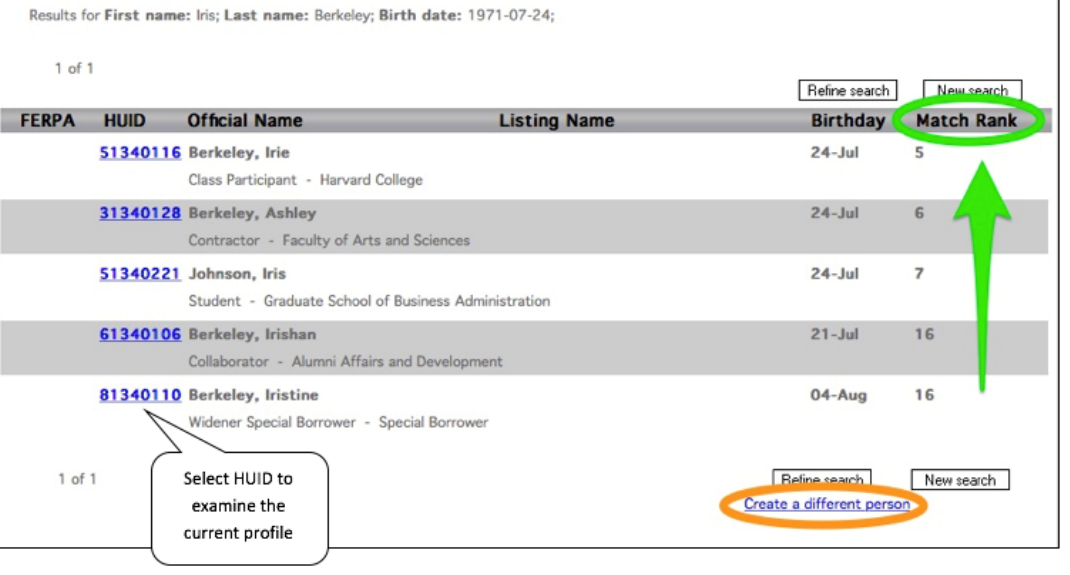

- If you determine that the potential match is indeed the same person you are intending to create, then do not create a new identity. Instead, simply update the existing identity by selecting **Add > Role** from the left menu on the current profile page. See the FAQs at the end of this guide for more information.
- If you determine that the potential match it is not the person you are intending to create, then select the "**Back to Results**" link at the top or bottom of the current profile page to get back to the list of potential matches.
- If you determine that none of the possible matches listed are the person you are intending to create, then proceed to create a new identity by selecting the **Create a different person** link. Proceed to Step 4.
- If your search finds no possible matches, then you are presented with the person information you entered. Check to make sure all the information is correct. If it is correct, click the **OK** button to create a new identity in the registry for this person. Proceed to Step 4.

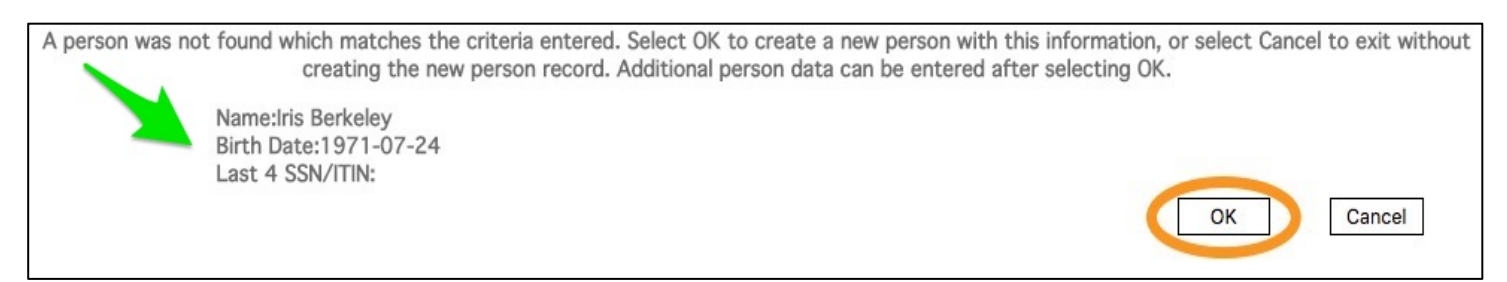

#### **Match Rank Explained:**

- Only the first three characters of the first name are used in the match-rank calculation. For example, if the MIDAS user enters "Samantha", then the search will consider Samantha, Sam, Sammy and Samuel to be a first name match in the calculation of the match-rank number.
- **Exact:** An exact match-rank is when all of the person's information entered matched an identity in the registry; including the first name (first 3 characters), last name, birth date, *and* last four digits of their SSN/ITIN.

Note: If SSN/ITIN was not entered and everything else matched exactly, then the match-rank number is calculated as 5. This is the most common case.

• **Match Rank 1 through 7:** A strong possible match where the person's information entered matched on the first name (first 3 characters) and/or last name; also matched on the birth date; and the last four digits of SSN/ITIN either matched, was not entered, or does not exist in the registry for the possible match listed.

- **Match Rank 8 through 12:** A possible match where the person's information entered matched on the first name (first 3 characters) and/or last name; and also matched on the last four digits of the SSN/ITIN entered; but did not match on the birth date.
- **Match Rank 13 through 16:** A weaker possible match where the person's information entered matched on the first name (first 3 characters); and also matched on the birth date; but *did not* match on the last four digits of the SSN/ITIN entered. If the last name matched then the ranking will be higher in this category.

OR

The person's information entered matched on the first name (first 3 characters) *and* last name; but did not match on the birth date; and the last four digits of the SSN/ITIN was not entered.

• **No Matches Found:** The search will not find any potential matches when *both* the first name (first 3 characters) and the last name of the person's information entered does not match any identities in the registry, even though the birth date and last four digits of the SSN/ITIN (if entered) may match identities in the registry.

OR

When *only one* element of the person's information entered (first 3 characters of the first name, last name, birth date, or last 4 digits of SSN/ITIN) matches identities in the registry.

### **4. Create the New Identity**

- Fill in as many of the person details as possible. Note that MIDAS automatically generates and inserts a Harvard ID (**HUID**) in this screen.
- Be sure to enter an **Onboard Email Address** so that this Class Participant will be able to claim a HarvardKey.
- When you are finished, click the **Next** button.
- The person's last name, first name, birth date and optional last 4 digits of their SSN/ITIN will be prepopulated from the information you entered earlier. If you need to change this information, cancel the creation process and start again from the beginning.

*Important: If you cancel the create person process at this point you will be generating a duplicate HUID. Please email iam\_help@harvard.edu stating that a duplicate ID was generated in error, and include the incorrect HUID. If you did not take note of the HUID then please provide the last name, first name, and birthdate used to create the incorrect identity, as well as the date when it was created.*

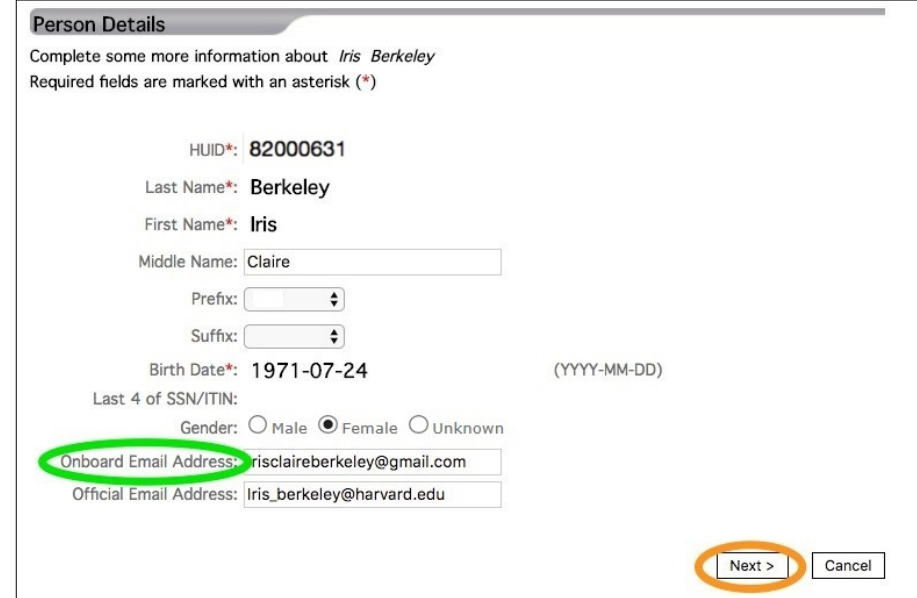

## **QUICK GUIDE** TO ADDING A Class Participant | 4

- Fill in as many of the Class Participant role details as possible. The only appropriate student Status values for Class Participants are "Active class participant {A}" or "Inactive class participant {I}".
- If you know the person's address, click **Add Contact Data.** Add all known contact data to create the most complete identity record. Otherwise, click **Next** and skip to Step 5.

#### **Student Role**

Complete Class Participant - Graduate School of Arts and Sciences details for Iris Berkeley Required fields are marked with an asterisk (\*)

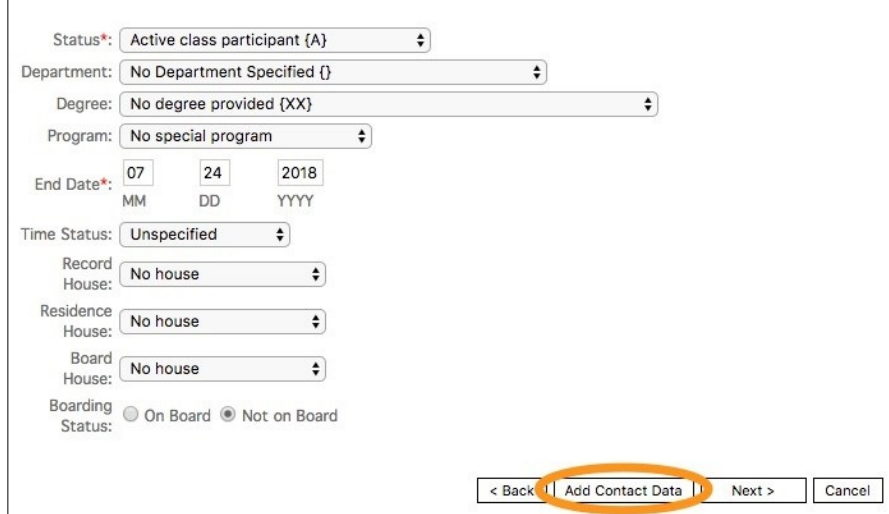

- Fill in the address data. When entering address data on this screen you must include values for **Category** (Residence or Mailing), **Street Address**, **City, State/Providence, Postal Code** and **Country**. Selecting a value for **Address Mail Realm** is optional, but helps create appropriate mailing distributions.
- If you don't know the person's address, then leave the fields blank and click the **Next** button.

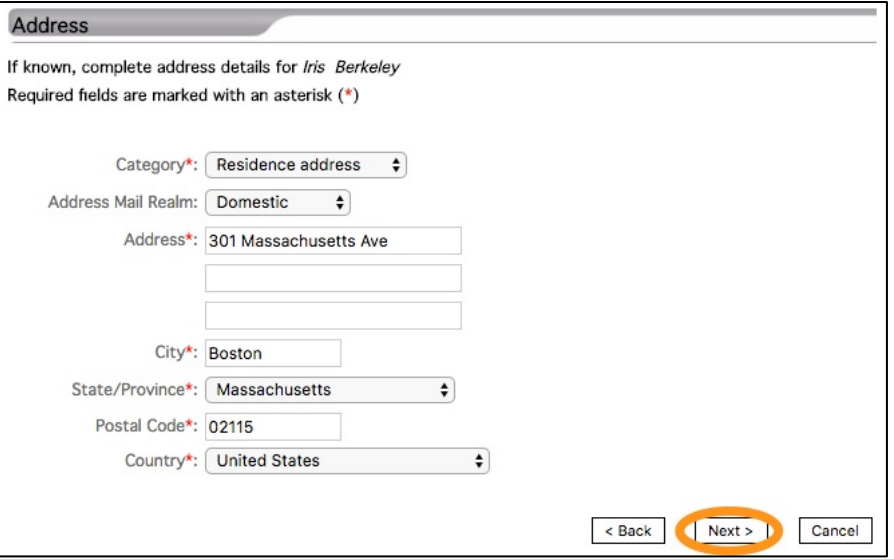

### **5. Review the Record**

- MIDAS will present a screen displaying all the data that you have entered. Please review the information carefully.
- If you find any mistakes, click **Back** to go back and correct them. If the data displayed is all correct, click the **Finish** button.
- Creation of the Class Participant role is now complete. MIDAS will save the record and display its Detailed View. From this profile record, you may make changes to existing data or add new data.

## **Frequently Asked Questions**

**Why is it important to confirm that an identity does not already exist in MIDAS?**

There are more than a million identities in Harvard's registry. When an identity already exists in the registry, making changes to that record rather than creating a new one stays true to Harvard's "one identity for life" paradigm and makes it possible for that person to keep the same Harvard ID (HUID) through their entire Harvard lifecycle — meaning a consistent experience with access to buildings and parking, authentication systems, and other systems at Harvard that require authentication, including Crimson Cash and other cardassociated services.

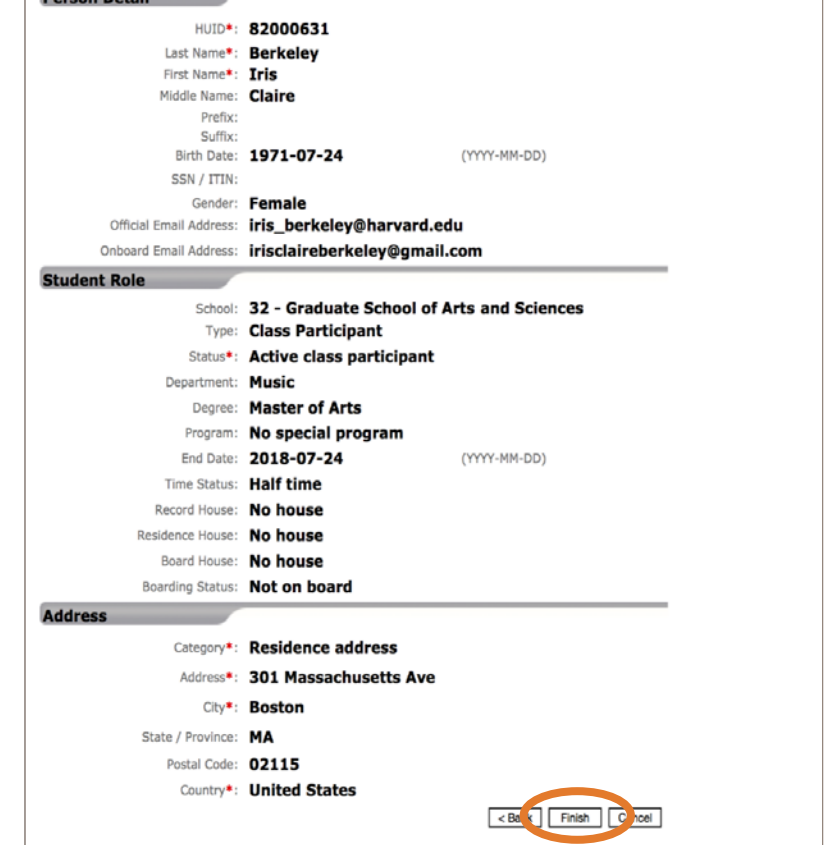

**The person I am assisting already has a HUID. Should I use it, or create a new record?** Do not create a new record. Instead, you should add a new Class Participant role to the existing HUID.

### **MIDAS says a field is required, but I do not have that data. How do I finish creating a record?**

The creation of a record cannot be completed without the required data. However, you can cancel the process and start over once you have the necessary data available.

**Borcon Dotail** 

### **Can I still create a record if I don't have the person's address?**

Yes. A person's address is not required to complete the creation of a record; however, it is recommended to add this information to a person's record once it is known, because it helps other MIDAS users in the future contact the person if necessary. Additionally, if you do not enter an address for a person, it will display as blank in online directories.

### **Can I still create a record if I don't have the person's email address?**

Yes, but an Onboard Email is required for him or her to claim a HarvardKey, which must be done in order to access Harvard systems.

### **The person I am assisting does not yet have a Harvard email. Should I use their personal one?**

Yes. There is no requirement that an email address be at a Harvard domain, and it can also be changed at any point in the future.

### **What data do I need to know about the person to complete a Class Participant record?**

In order to complete the creation of a Class Participant record, you will need the following information:

- First name, Last name, Birth date, Role End date, School and Student status
- Last four digits of Social Security Number is optional

#### **What if I have a question that isn't answered here?**

Extensive information is available in MIDAS in-app help by clicking **Help** in the menu bar at the top of the screen. If you still need additional assistance, feel free to emai[l IThelp@harvard.edu.](mailto:IThelp@harvard.edu)